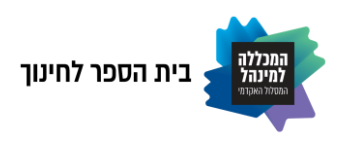

## **מדריך מקוצר לפיצול חדרים בסביבת ZOOM**

מדריך זה מסביר כיצד ניתן לפצל לחדרים את המשתתפים בשיעור במערכת לימוד מרחוק ZOOM באתר המודל.

ניתן לבחור לכמה חדרים לחלק את המשתתפים "ולטייל" בין החדרים השונים כמרצה. השימוש בפיצול חדרים מאפשר עבודה בקבוצות ומקדם למידה אקטיבית, שיתופית של הסטודנטים במהלך השיעור.

## **חלוקת חדרים**

- **.1** הכנסו למערכת למידה מרחוק **ZOOM**
- **.2** בחרו מסרגל הכלים את האופציה: **חדרים מפוצלים Rooms Breakout**

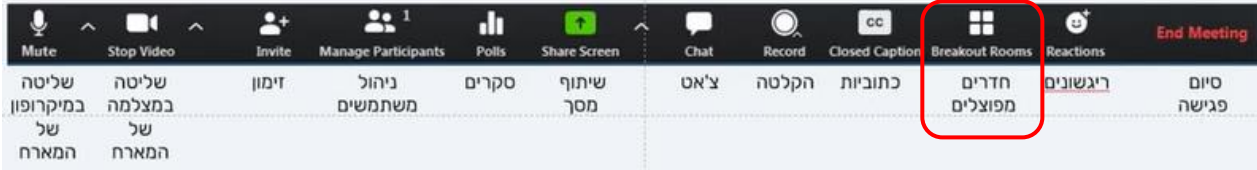

אם אינכם רואים את האופציה של חדרים מפוצלים בסרגל הכלים לחצו על **More** ואז בחרו מהתפריט את האופציה: **חדרים מפוצלים**.

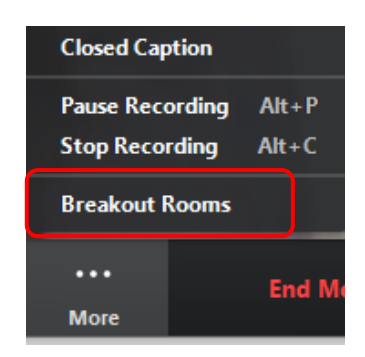

- **.3** בחלון שנפתח בחרו את **מספר** החדרים המפוצלים המבוקש. \*מומלץ לחלק באופן שווה את מספר המשתתפים לקבוצות עבודה. \*ניתן לבחור חלוקה אוטומטית לפי מספר מוגדר או לבחור ידנית לפי שמות.
	- **.4** בסיום לחצו **צור חדרים Rooms Create**

עריכה: אורלי ליברמן, ביה"ס לחינוך, המכללה למנהל ראשל"צ

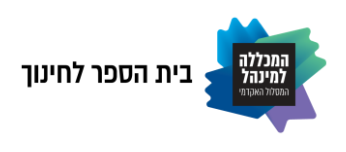

**כך זה נראה על המסך :** 

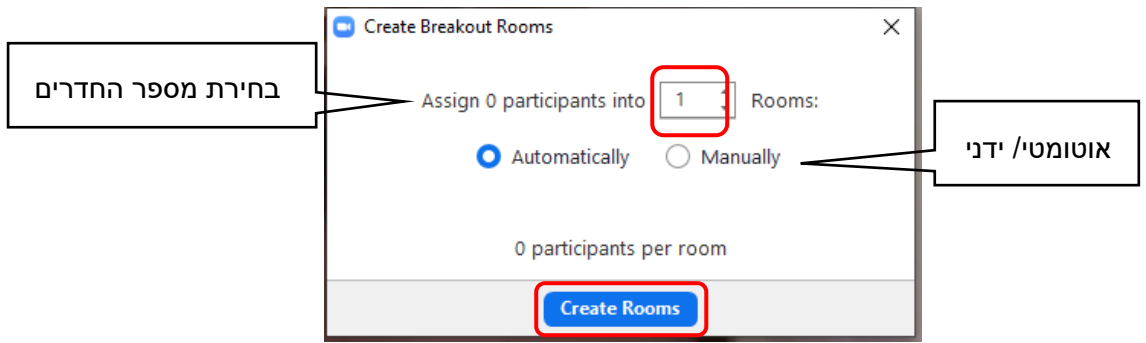

**.5** בחלון ש נפתח נראה את פיצול החדרים.

\*ניתן **לשנות שם לחדר** לפי שם הקבוצה הרצוי או **למחוק חדר.**

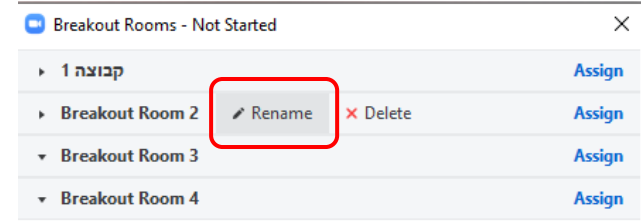

## **בחירה ידנית של קבוצות**

- ✓ לוחצים על **Assign**
- בחלון שנפתח בוחרים את המשתתפים לפי שמם ע"י סימון וי  $\checkmark$

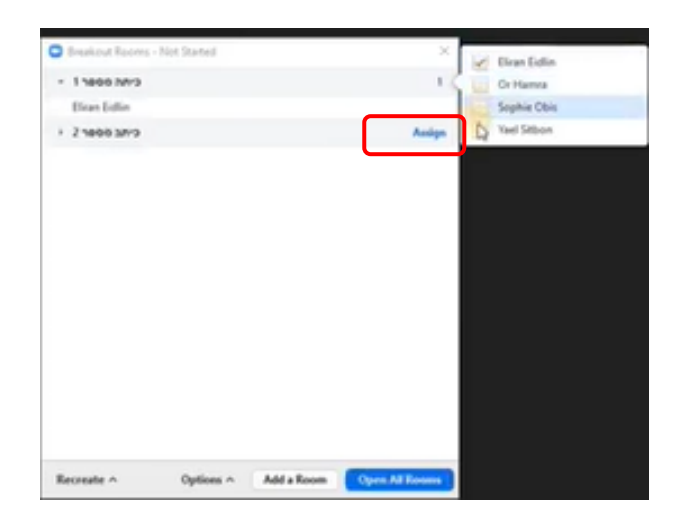

עריכה: אורלי ליברמן, ביה"ס לחינוך, המכללה למנהל ראשל"צ

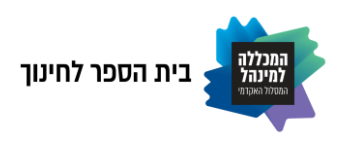

**.6** כעת נלחץ על פתיחת חדרים **Rooms All Open** וכל המשתתפים יקבלו הודעה במסך שלהם על הזמנה לחדר עם 2 אפשרויות: הצטרף **Join** או Latter לא להצטרף. כמובן שננחה אותם ללחוץ הצטרף. \*כל משתתף שיאשר את ההזמנה יופיע במסך שלנו באור ירוק. \*משתתפים שלא אישרו הזמנה יישארו בחדר הראשי של הכיתה ונוכל להכניסם באופן יזום לאחד החדרים. כמו-כן, ניתן לנייד משתתפים מחדר לחדר וכאשר נבחר בפעולה זו , הם יקבלו הודעת הזמנה למעבר לחדר הייעודי.

## **אופציות נוספות:**

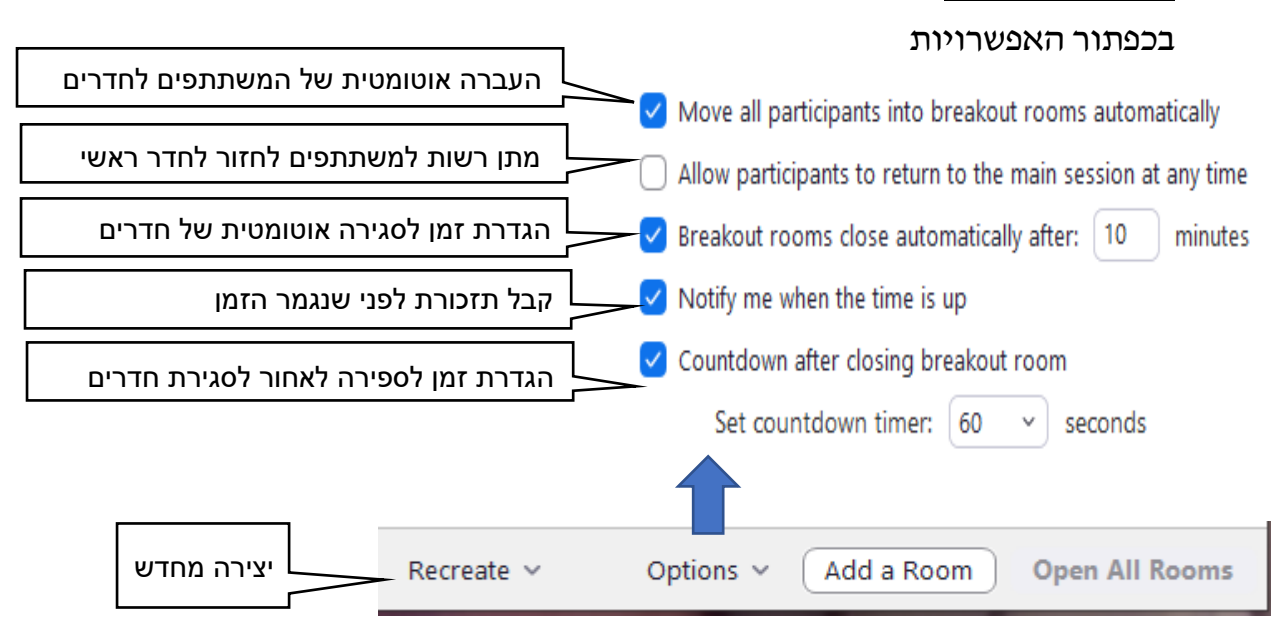

- ✓ ניתן לשלוח הודעה בו-זמנית לכל החדרים וההודעה תופיע על המסך של המשתתפים ע"י לחיצה על **all to message Breakout**
- ✓ ניתן לסגור את כל החדרים ע"י לחיצה על **Rooms All Close** : החדרים ייסגרו תוך דקה, המשתתפים יקבלו הודעה **now Leave** וכולנו נחזור חזרה לחדר הראשי.

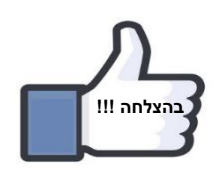

עריכה: אורלי ליברמן, ביה"ס לחינוך, המכללה למנהל ראשל"צ